تمامی کاربران برای کار با خوشه محاسباتی، باید از طریق شبکه داخلی دانشگاه و با پروتکلهای ssh و sftp به آن متصل شوند. پروتکل ssh برای دسترسی کاربر به خطّ فرمان خوشه است و پروتکل sftp برای انتقال فایل بین خوشه محاسباتی وّ کامپیوتر یا لپ تاپ کاربر استفاده میشود. در همه سیستم عامل ها تعدادی نرمافزار مبتنی بر این دو پروتکل وجود دارد. برای مثال در سیستم عامل ویندوز نرم افزارهای FileZilla، PuTTY، WinSCP و Shell Secure SSH از بقیه مشهورترند. در سیستم عامل لینوکس پیج client *−* openssh بصورت پیشفرض نصب شده است و امان اتصال به خوشه را از طریق ترمینال به کاربر میدهد. همچنین نسخه لینوکسی نرمافزار FileZilla ابزار گرافیکی مناسبی برای انتقال فایل بشمار میآید. در آندروید هم پکیج های AndFTP و JuiceSSH برای برقراری ارتباط با یک سرور ssh مناسب هستند.

کار با این نرم افزارها بسیار ساده و شبیه به هم است. در اینجا نحوه اتصال با استفاده از نسخه قدیمی SSH Secure Shell و تحت سیستم عامل ویندوز آموزش داده میشود. این نرم افزار را می توانید از اینجا دانلود کنید. نرم افزار را بر روی سیستم خود نصب و سپس اجرا کنید، پنجرهای به شکل زیر مشاهده خواهید کرد.

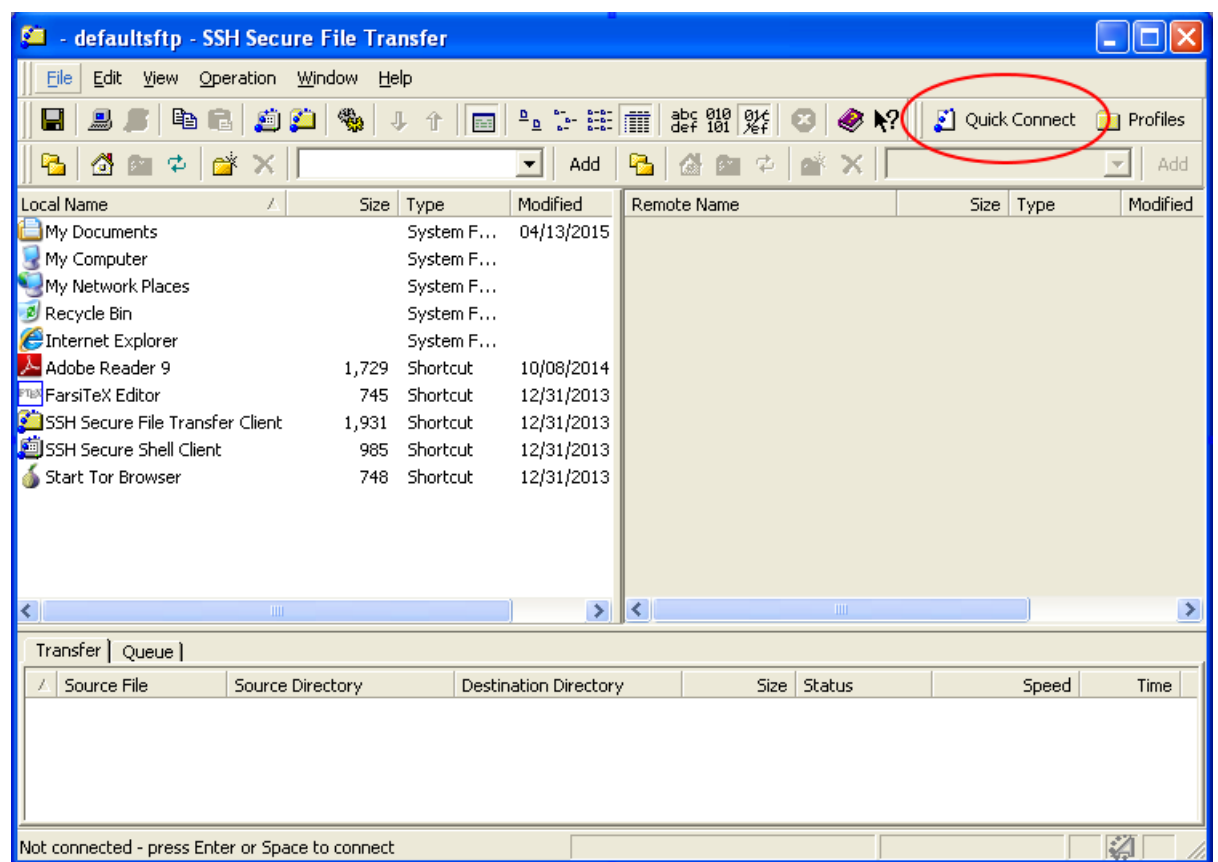

از منوی اصلی Quick Connect را انتخاب کنید. در پنجرهای که باز میشود، به ترتیب ای پی دائمی خوشه یعنی ،169.1.1.21 نام کاربری که از مدیر سیستم دریافت کرده اید و شماره پورت 22 را وارد کرده و Connect را فشار دهید. پس از چند ثانیه رمز عبور از شما پرسیده خواهد شد که باید آن را به درستی وارد کنید.

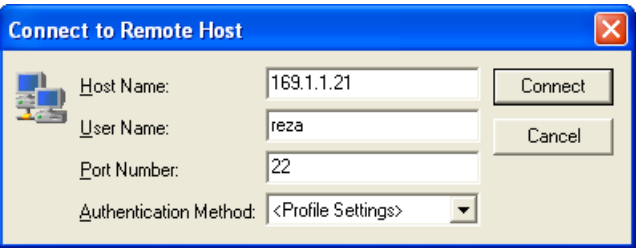

اگر اتصال با موفقیت برقرار شده باشد، دایرکتوری home خود را در سمت راست خواهید دید (در نخستین اتصال، این دایرکتوری را خالی خواهید یافت). در سمت چپ هم دایرکتوری های سیستم خود را میتوانید مشاهده کنید. در اینجا ما چند فایل را از قبل برای اجرا روی خوشه آماده کرده و آنها در پوشه test قرار داده ایم.

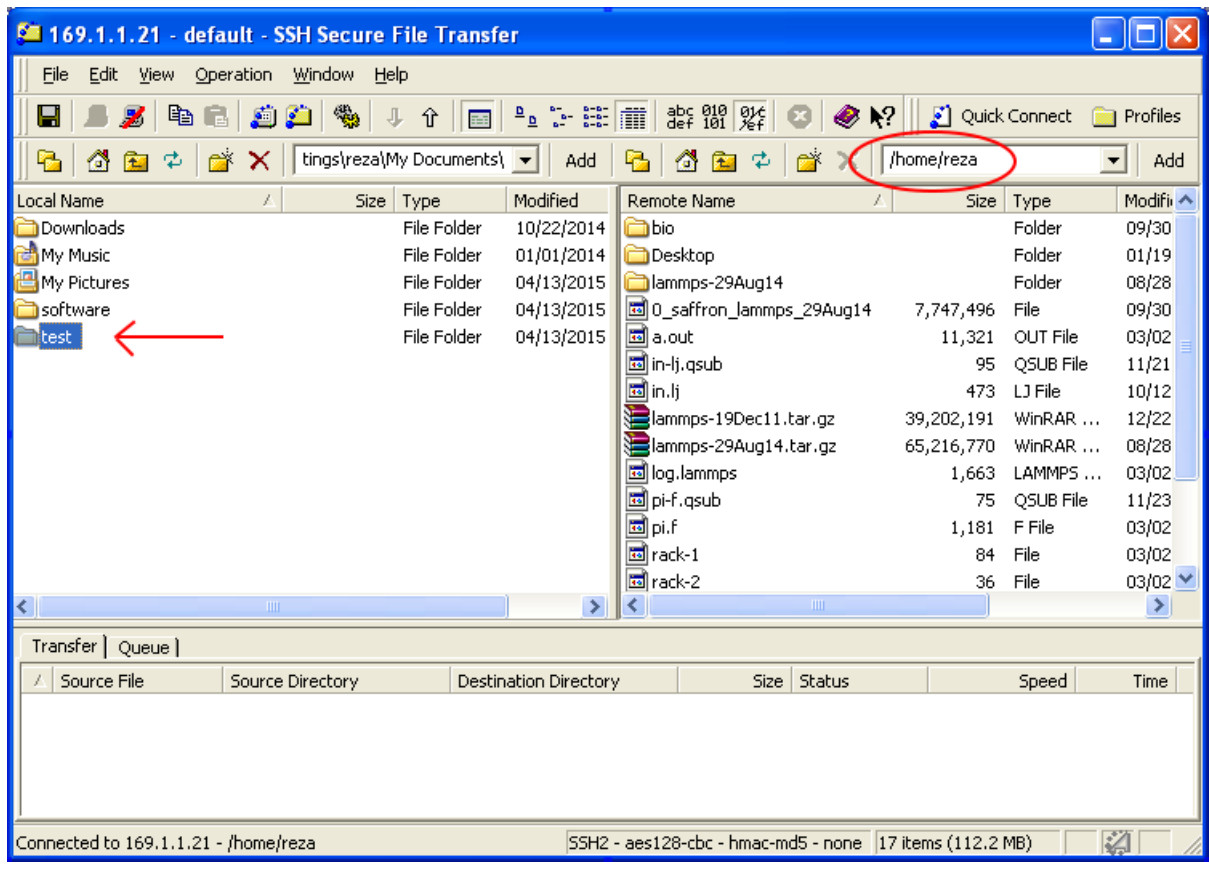

برای انتقال فایل یا پوشه به خوشه کافی است روی آن راستکلیک کرده و گزینه Upload را انتخاب کنید.

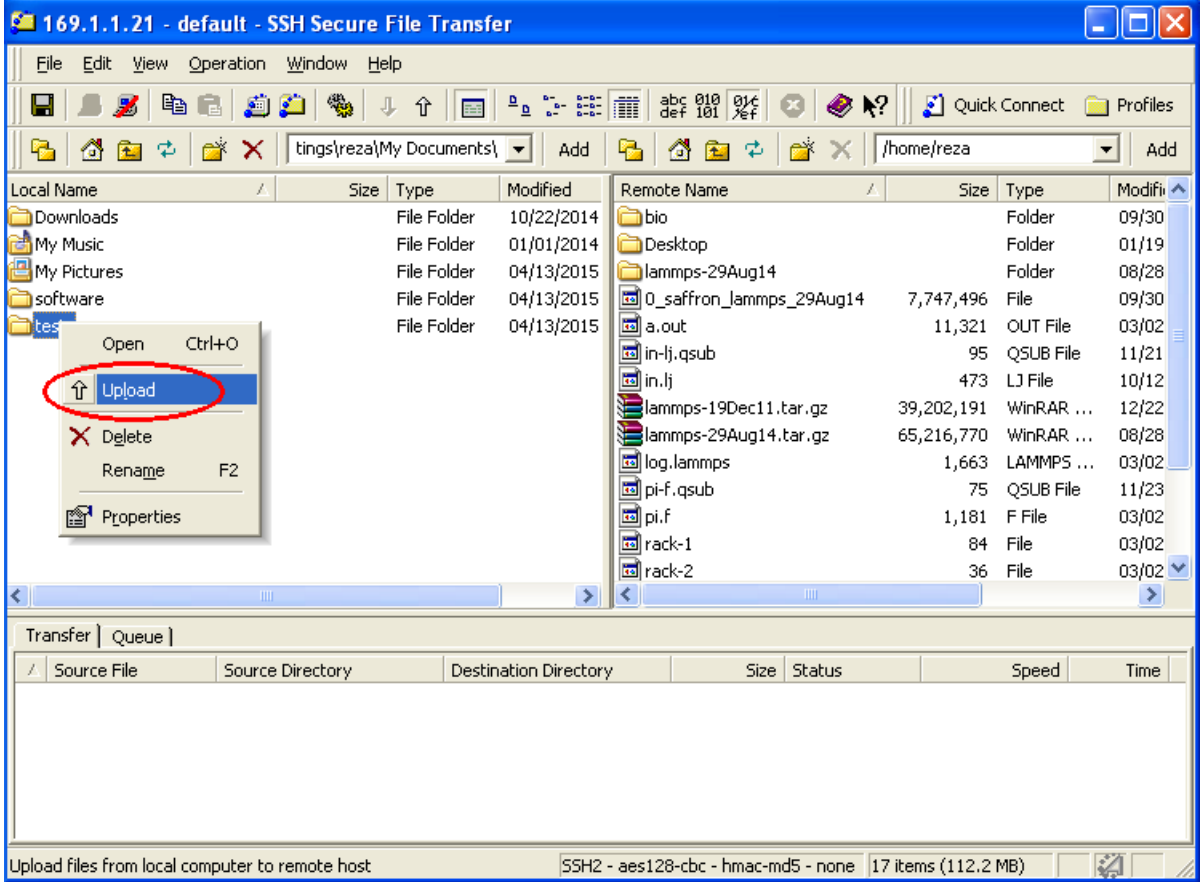

مشاهده میکنید که پوشه مذکور به همراه دو فایلی که درون آن قرار داشت به دایرکتوری home ما انتقال یافته است. در بخش پایینی پنجرۀ نرم|فزار هم میتوانید اطلاعات کاملی را از فایلهای انتقال یافته ببینید.

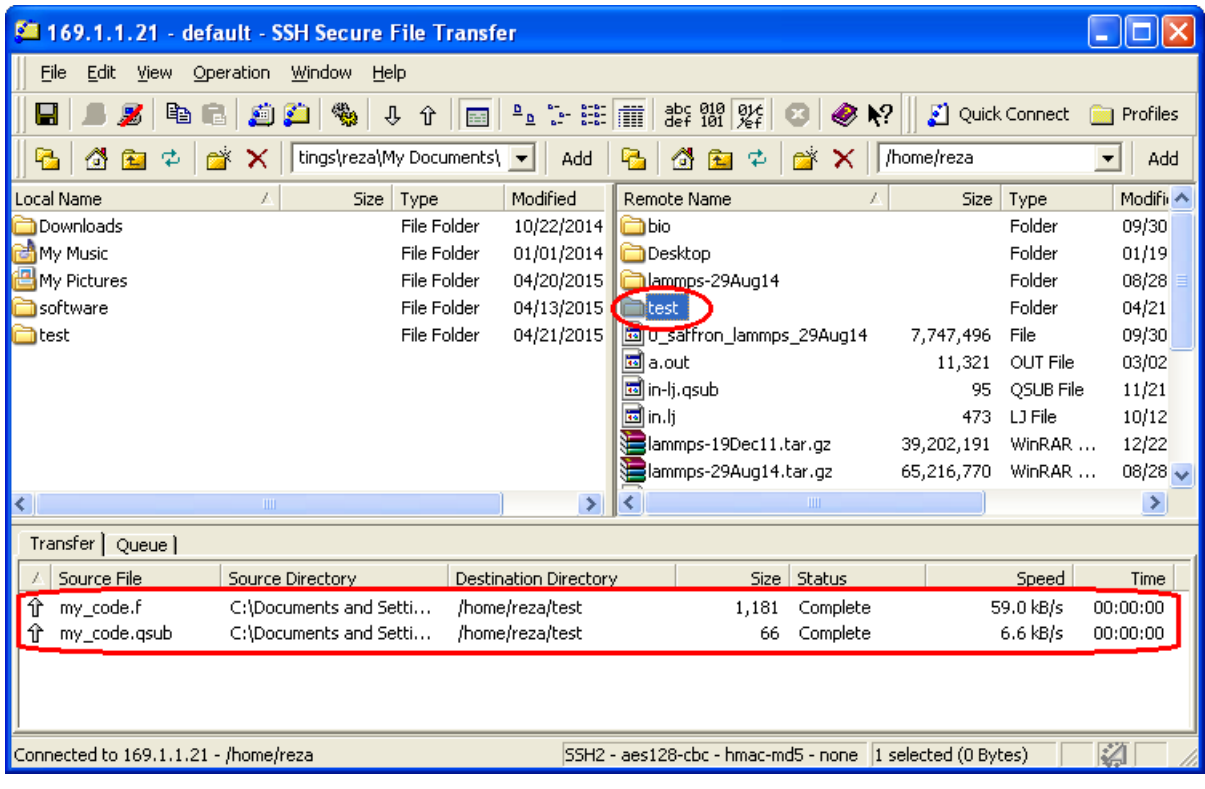

برای دیدن فایلهای داخل پوشه test کافی است دو بار روی آن کلیک کنید.

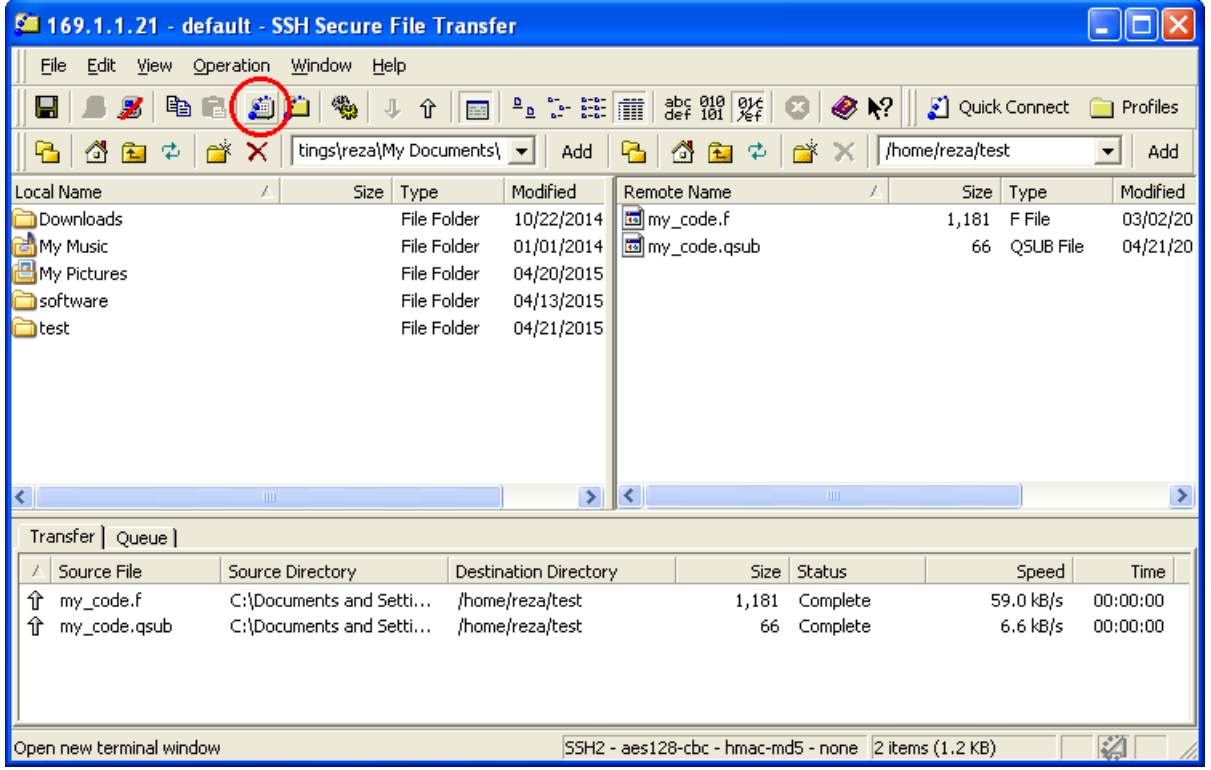

مزیت مهم استفاده از نرم افزار SSH Secure Shell این است که امکان انتقال فایل (بصورت گرافیکی) و ترمینال خوشه محاسباتی را همزمان در اختیارمان میگذارد. برای دسترسی به ترمینال کافی است از منوی اصلی New Terminal را انتخاب کنید.

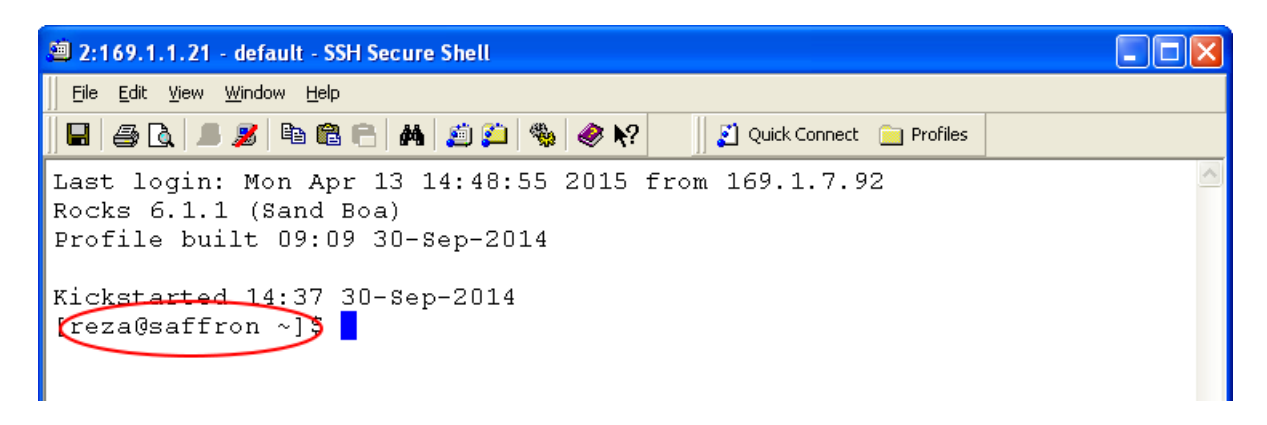

حالا ترمینال خوشه در اختیار ماست و میتوانیم فرمانهای لینوکس مورد نیازمان را روی خوشه اجرا کنیم. مثلا برای مشاهده لیست فایلها و پوشه ها دستور 1s را اجرا میکنیم.

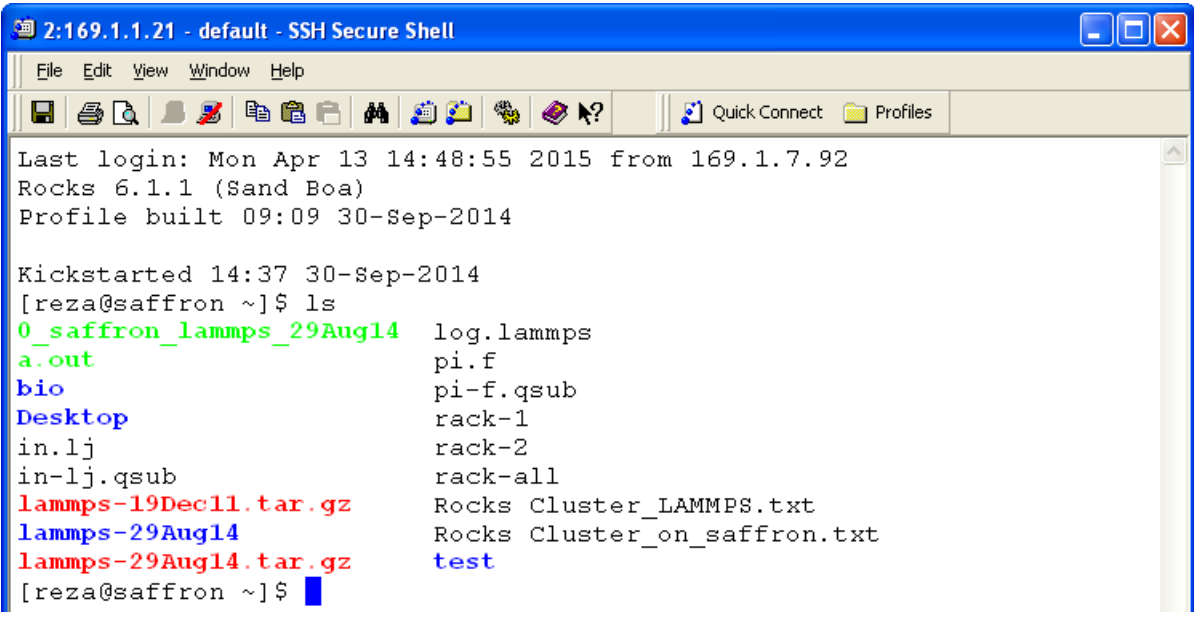

یا میتوانیم وارد پوشه test شده و لیستی از فایلهای داخل آن تهیه کنیم.

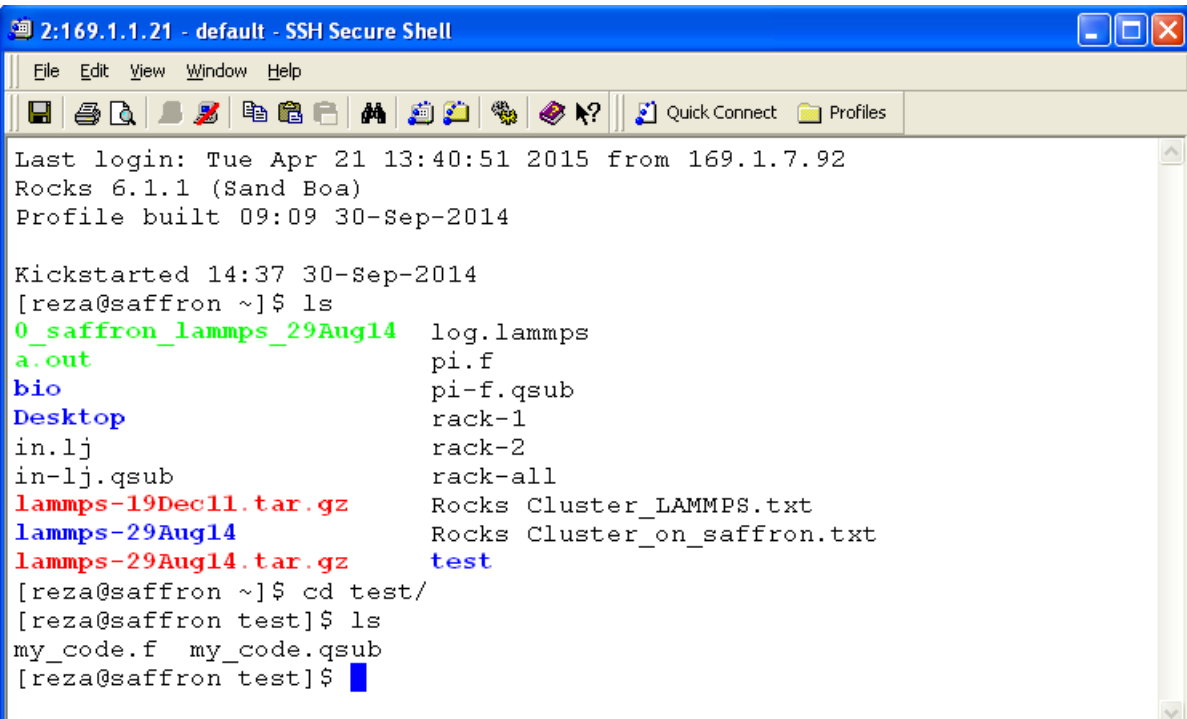

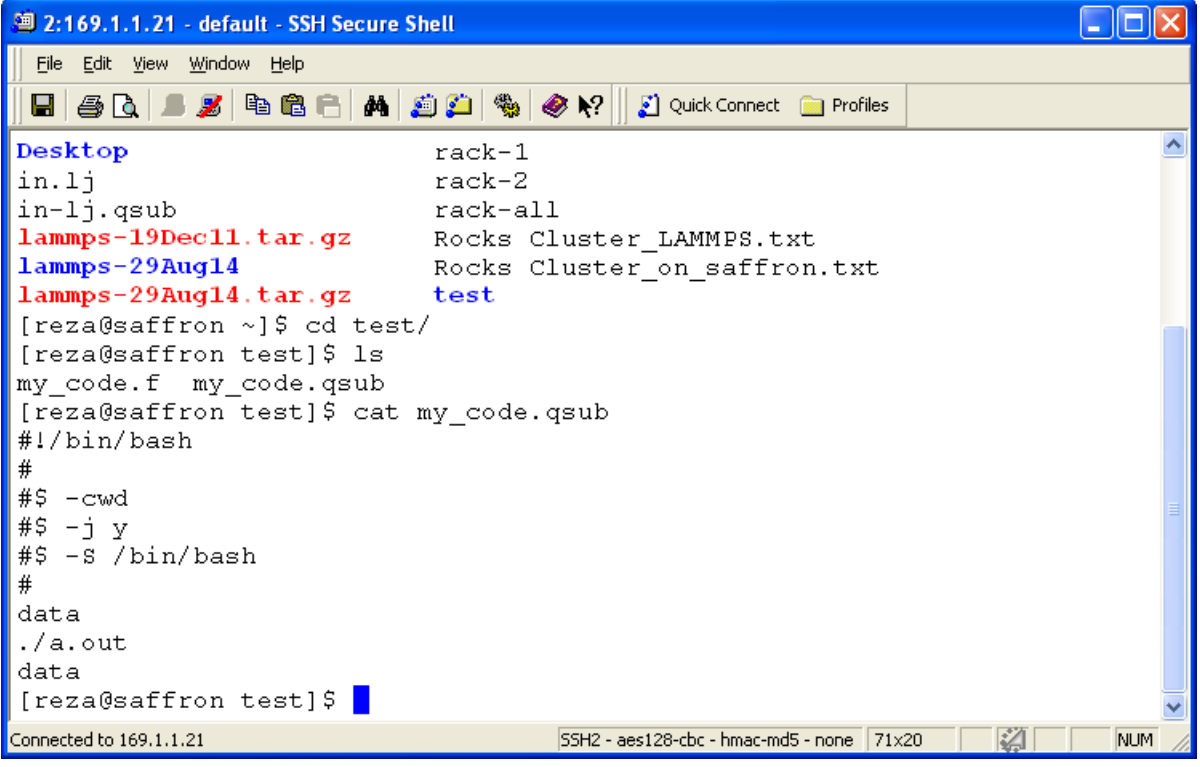

در آخر هم برای قطع اتصال، از منوی اصلی Disconnect را انتخاب کرده و و OK را فشار دهید.

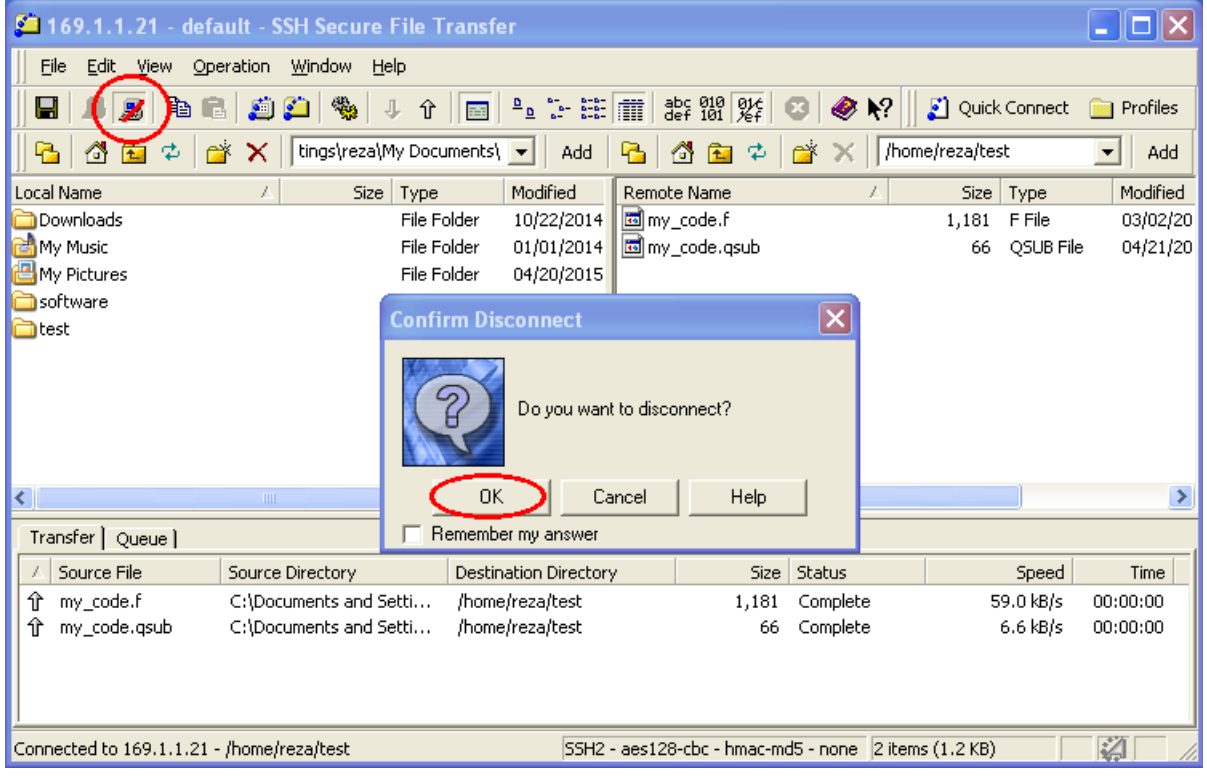

اگر کاربر سیستم عامل لینوکس هستید، برای دسترسی به ترمینال خوشه و اجرای فرامین مورد نظرتان میتوانید از دستور ssh استفاده کنید. یک ترمینال باز کرده و دستور را مطابق شکل زیر وارد کنید (از نام کاربری خودتان استفاده کنید):

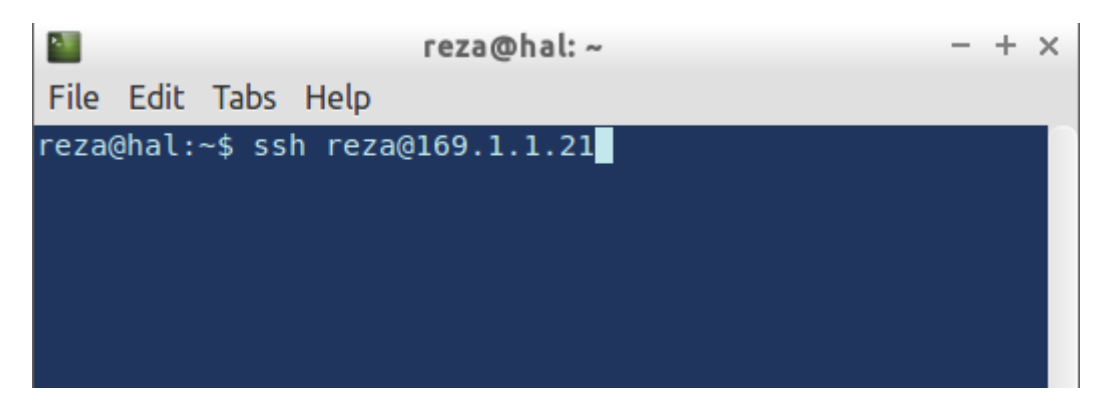

رمز عبور شما پس از چند ثانیه پرسیده خواهد شد:

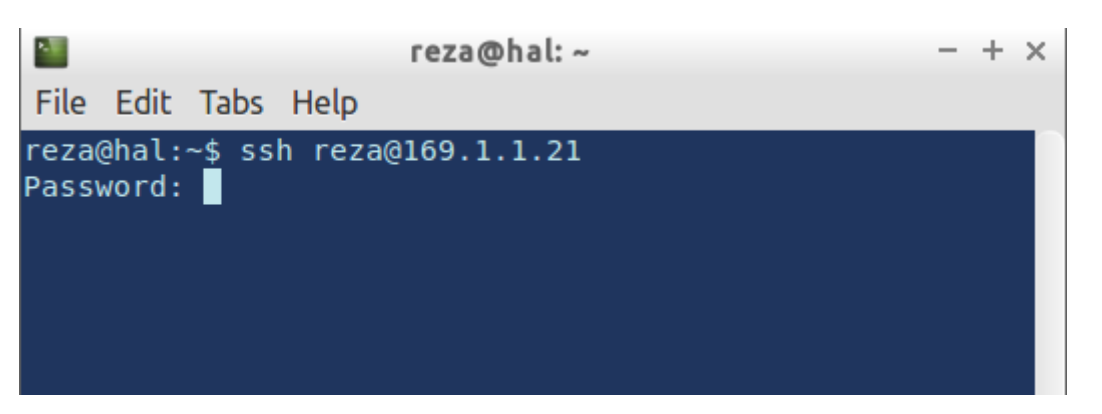

پس از وارد کرده رمز عبور به ترمینال خوشه متصل خواهید شد.

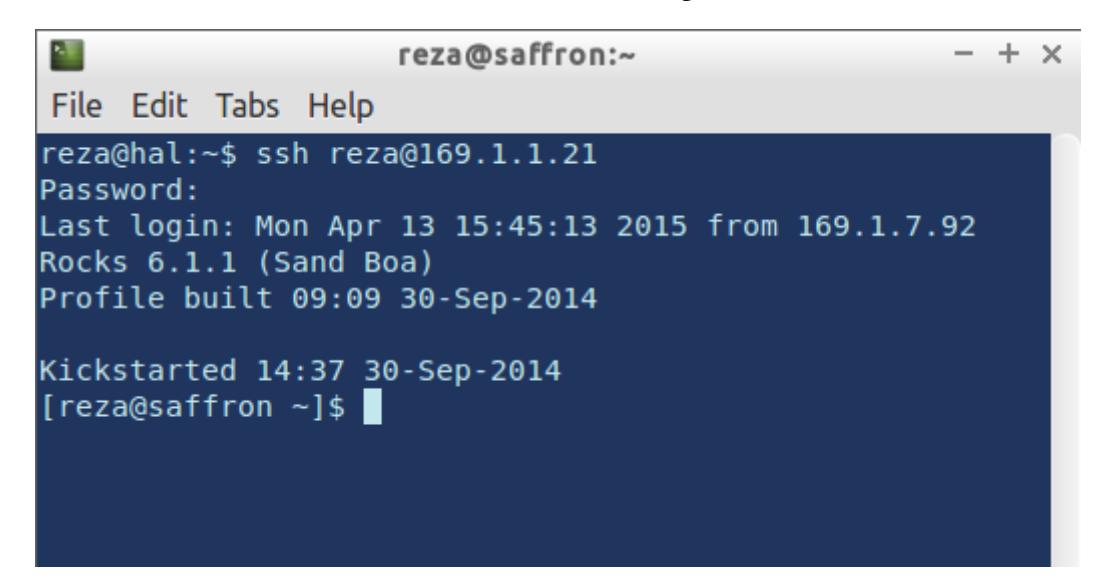

حالا می توانید فرمانهای اجرائی خودتان را روی خوشه اجرا کنید. برای انتقال فایل نیز می توانید از ترمینال استفاده کنید ( با دستور scp()، اما این کار معمولاً وقتگیر و پر دردسر است، بنابراین استفاده از نرمافزارهای گرافیکی مثل FileZilla برای انتقال فایل در لینوکس ترجیح دارد.

در آخر هم با استفاده از دستور exit از ترمینال خوشه خارج شوید.